# **ИНСТРУКЦИЯ ПО РЕГИСТРАЦИИ**  НЕСОВЕРШЕННОЛЕТНИХ ГРАЖДАН в 2023г.

# **- 1 ШАГ - Авторизация на портале «Госуслуги***»*

*Создать ПОДТВЕРЖДЁННУЮ «Учётную запись». Рекомендуем проводить регистрацию и подтверждение учётной записи на Госуслугах через \*Госуслуги/Регистрация/Онлайн через банк/Сбербанк/ …. \* «Сбербанконлайн»/Прочее/Регистрация на Госуслугах/ ….*

# **- 2 ШАГ - Авторизация на платформе «Работа России»**

*Создать учетную запись и составить резюме. Дождаться статуса «Одобрено»*

# **- 3 ШАГ - Подача 3-х заявлений на портале «Работа России»**

- . *После модерации резюме необходимо подать 3(три) заявления.*
- *.* 3.1 Содействие гражданам в поиске подходящей работы
- . 3.2.Организация временного трудоустройства несовершеннолетних граждан
- . 3.3 Организация профессиональной ориентации
	- *. Статус заявлений должен изменится на «Принято в работу»*

## **- 4 ШАГ - Ежедневное отслеживание уведомлений на платформе «Работа России»**

*В Вашем Личном кабинете (не позже следующего дня) будут приходить уведомления от Службы занятости и Работодателя.*

По заявлению №3.2 (Организация временного трудоустройства...) выполняем два пункта:

 4.1 Расстановка проритетов по вакансиям (необходимо оправить ответ в ЦЗН в течении 2-х дней со дня получения)

 4.2 Отклик на согласованную вакансию и прохождение собеседования с работодателем (необходимо выполнить в течении 3-х дней со дня получения)

 **Несвоевременное выполнение пунктов 4.1 и 4.2 влечёт за собой вероятный отказ в услуге.**

По заявлениям №№3.1 и 3.2 никаких действий не производим.

**- 5 ШАГ - Оформление трудовых отношений у работодателя**

За более подробной информацией обращаться в АЗН Выборгского района: ул. Смолячкова, д.14, корп.3, каб. 6 ,

тел.: 320-06-51 (доб.: 4431,4427), 8-921-894-5617, admin2.vyborg@rspb.ru

*Подробный алгоритм для подачи заявлений на портале «Работа России» Вы можете посмотреть и распечатать на сайте Службы занятости в разделе «Трудоустройство подростков» : Алгоритм для подачи заявления на портале «Работа России»*

*https://www.r21.spb.ru/empl/about/state\_services/pt14\_18.htm* 

## **-ШАГ 2- Авторизация на платформе «Работа России» (trudvsem.ru)**

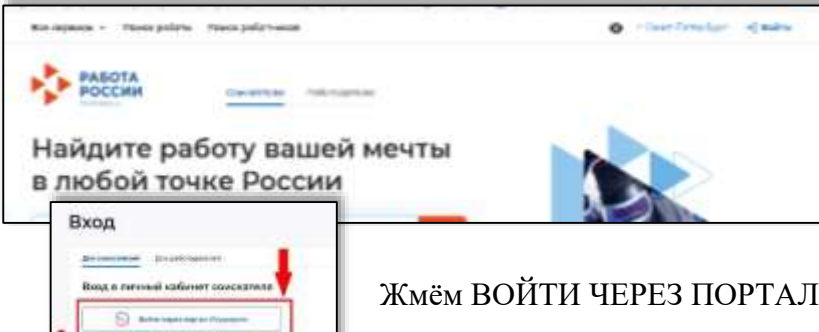

Для авторизации на единой цифровой платформе необходимо перейти на сайт trudvsem.ru и нажать кнопку ВОЙТИ

Жмём ВОЙТИ ЧЕРЕЗ ПОРТАЛ ГОСУСЛУГИ

Вводим пароль (и логин) от Госуслуг и жмём кнопку ВОЙТИ

Вы попали в личный кабинет соискателя портала «Работа в России»

Далее даёте согласие на доступ к персональным данным ПРЕДОСТАВИТЬ

#### **Создание резюме в личном кабинете на платформе «Работа в России»**

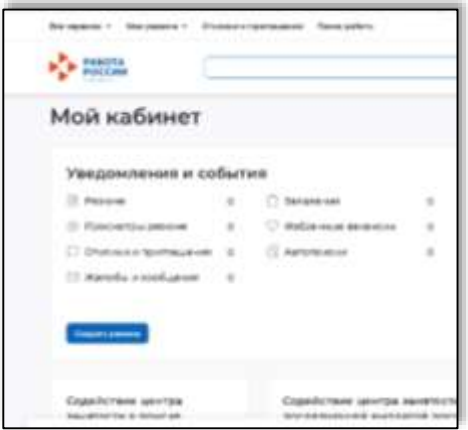

Заходим в пункт РЕЗЮМЕ

Жмём кнопку ДОБАВИТЬ РЕЗЮМЕ

Открывается окно СОЗДАНИЕ РЕЗЮМЕ

#### В поле Желаемая должность **обязательно указывается фраза ВРЕМЕННОЕ ТРУДОУСТРОЙСТВО НЕСОВЕРШЕННОЛЕТНИХ**

В поле Профессия указывается ПОДСОБНЫЙ РАБОЧИЙ или ПОМОЩНИК ДЕЛОПРОИЗВОДИТЕЛЯ

В поле Сфера деятельности РАБОТЫ НЕ ТРЕБУЮЩИЕ КВАЛИФИКАЦИИ

Зарплата 10000 РУБ готов приступить с

В блоке Контактная информация обязательно проверьте номер контактного телефона, и укажите Ваш действующий адрес электронной почты

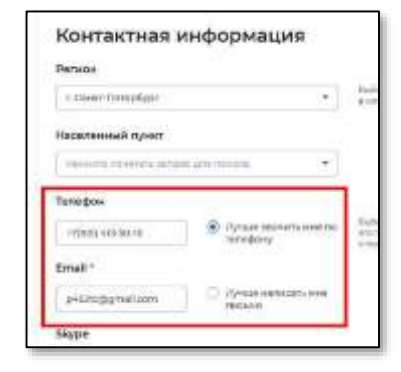

ИГНОРИРУЕМ блоки: Ключевые навыки, Образование, Владение языками, Дополн.образование, Свидетельства и сертификаты, Социальное положение, Переезд, Рекомендации и и Иные **!!!**документы. Опыт работы Пункт Опыт работы НЕ **El fictional patient** АКТИВИРОВАТЬ

В блоке Пожелания к вакансии в поле График работы - НЕПОЛНЫЙ ДЕНЬ

Тип занятости - ВРЕМЕННАЯ

После заполнения вышеуказанных блоков резюме нажать кнопку **СОХРАНИТЬ И ОПУБЛИКОВАТЬ**

Резюме будет отправлено на проверку (модерацию). До окончания модерации оно будет находиться в статусе ОЖИДАЕТ МОДЕРАЦИИ. После успешной проверки статус изменится на ОДОБРЕНО и резюме станет доступно для просмотра работодателями.

На странице «Мои резюме» можно редактировать резюме, изменить видимость, удалить резюме.

Находясь в личном кабинете выбрать пункт меню ВСЕ СЕРВИСЫ

### **-ШАГ 3- Подача 3-х (трёх) Заявлений**

В Каталоге услуг выбираем ЗАЯВЛЕНИЯ

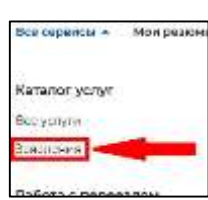

Katanor ycnyr use 14 **CONTRACTOR** stitution | | due **HARASHARA**  $\equiv$   $\alpha$ 

После указания региона появится кнопка Создать заявление жмём, открывается окно Заявления

**В личном кабинете необходимо подать 3 (три) заявления: 1.Содействие гражданам в поиске подходящей работы 2.Организация временного трудоустройства несовершеннолетних граждан 3.Организация профессиональной ориентации**

### **-ШАГ 3.1- Подача «Заявления на содействие гражданам в поиске подх. работы»**

В блоке Личные данные заявителя выбираем пункт **Я ИЩУ РАБОТУ И** 

**НЕ ПРЕТЕНДУЮ НА ПРИЗНАНИЕ БЕЗРАБОТНЫМ** 

#### Жмём кнопку СОЗДАТЬ ЗАЯВЛЕНИЕ регион САНКТ\_ПЕТЕРБУРГ

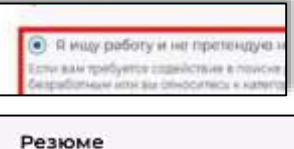

Pesione\*

В блоке Резюме в раскрывающемся списке выбираем своё резюме **«временное трудоустр.**  .<br>Burbepere pesaran, na policelinica idroporo usilego slivenichi il<br>Boha pakier ibu ne cospiesara pesarak iliu komite <u>cosporo per</u> **несовершеннолетних.»**

?

В блоке Адрес регистрации вносим действующий адрес по месту

РЕГИСТРАЦИИ (указан в паспорте на стр. с 5-й по 12-ю) <sup>?</sup>

В блоке Сведения по последнему месту работы пункт не активировать

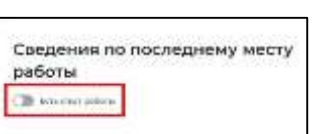

В блоке Способ связи проверьте сведения (при необходимости

откорректируйте) переданные из вашей учетной записи в Госуслугах на портал «Работа в России» (ФИО. День рожд. ….)

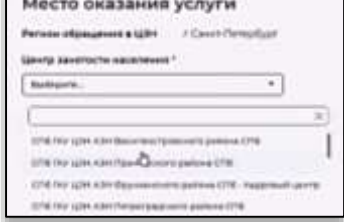

В блоке Место оказания услуги регион: САНКТ-ПЕТЕРБУРГ

Центр занятости: Выбираем **СПБ ГАУ ЦЗН АЗН ВЫБОРГСКОГО РАЙОНА**

В пункте Социальный Статус отмечаем нижний пункт «Являюсь несовершеннолетним в возрасте 14-18»

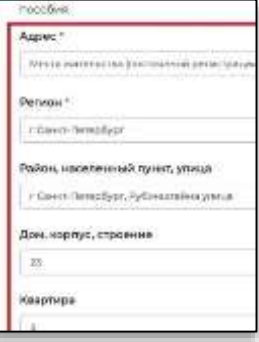

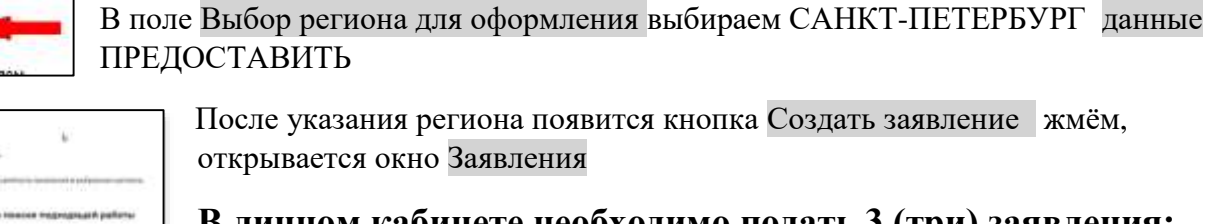

В блоке Сведения о занятости отметьте в первом пункте ОТНОШУСЬ/НЕ ОТНОШУСЬ к гражданам не достигшим 16-лет. Все остальные пункты – НЕ ОТНОШУСЬ

В поле Подтверждение данных подтвердите все пункты (поставьте галочки). Жмём кнопку **ОТПРАВИТЬ ЗАЯВЛЕНИЕ.** Теперь заявление УСПЕШНО ОТПРАВЛЕНО в Центр занятости для обработки. Обрабатывается в течении 1 суток. В Личный кабинет Вам будут поступать уведомления, КОТОРЫЕ ИГНОРИРУЕМ!

### **-ШАГ 3.2- Подача 2-го Заявления на «Организацию временного трудоустройства несовершеннолетних граждан»** »

Жмём кнопку ПОДАТЬ ЗАЯВЛЕНИЕ

В блоке Личные данные Проверьте сведения (при необходимости откорректируйте) переданные из вашей учетной записи в Госуслугах на портал «Работа в России» (ФИО. День рожд. ….)

В блоке Место оказания услуги регион: САНКТ-ПЕТЕРБУРГ

#### Центр занятости: Выбираем **СПБ ГАУ ЦЗН АЗН ВЫБОРГСКОГО РАЙОНА**

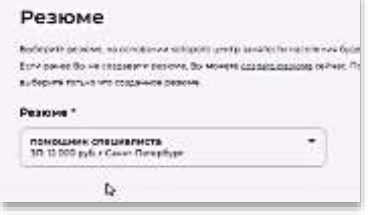

В блоке Резюме выбираем своё резюме ВРЕМЕННОЕ ТРУДОУСТРОЙСТВО НЕСОВЕРШЕННОЛЕТНИХ

В блоке Адрес регистрации Вносим Действующий адрес по месту жительства (**указан в паспорте** на стр. с 5-й по 12-ю)

В блоке Способ связи Проверьте (внесите) Ваши контактные данные: Телефон и адрес эл.почты . Указанные контакты необходимы для связи с Вами.

В блоке Место оказания услуги регион: САНКТ-ПЕТЕРБУРГ

#### Центр занятости: Выбираем **СПБ ГАУ ЦЗН АЗН ВЫБОРГСКОГО РАЙОНА**

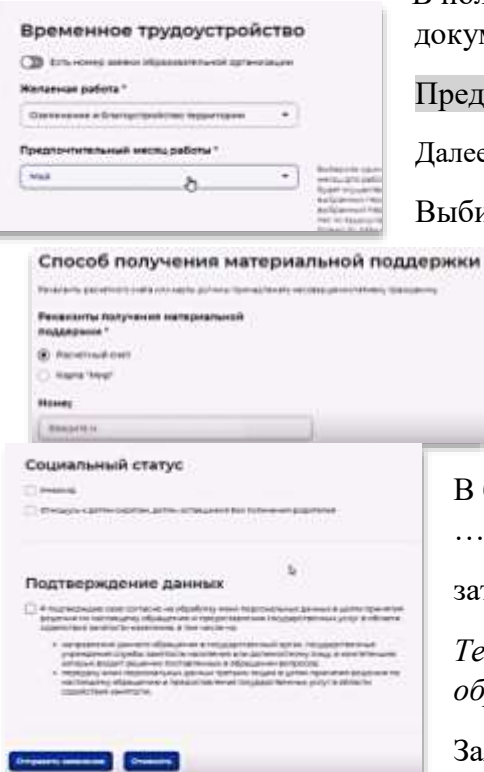

В поле Желаемая работа выберите вид желаемой работы (работа с кументами/озеленение и благоустройство)?

редпочтительный месяц МАРТ или АПРЕЛЬ

лее поле Способ получения мат. поддержки.

Выбираем «Карта Мир» и вбиваем 16-ти значный №карты

Оформленной на несовершеннолетнего Но в этом случае пришлите реквизиты Сбербанк-Мир (20-ти значный номер р/сч) на почту liski\_aa@rspb.ru

В блоке Социальный статус отмечаем галочкой при наличии данной категории

В блоке Подтверждение данных отмечаем пункт «Я подтверждаю …» галочкой

затем жмём кнопку **ОТПРАВИТЬ ЗАЯВЛЕНИЕ**

*Теперь Ваше Заявление отправлено в Выборгское АЗН для обработки. СТАТУС «ПРИНЯТО В РАБОТУ»*

Заявление обрабатывается в течение 1 суток. Затем с Вами свяжется сотрудник службы занятости по телефону или

посредством уведомления в Личном кабинете «Работы России»

**Центр занятости населения подберёт вакансии на основании вашего резюме. Список подобранных вакансий можно будет увидеть в вашем личном кабинете. Сделайте выбор в течение 2 дней.**

### **-ШАГ 3.3- Подача 3-го «Заявления на профессиональную ориентацию»**

#### Жмём кнопку ПОДАТЬ ЗАЯВЛЕНИЕ

В блоке Личные данные Проверьте сведения (при необходимости откорректируйте) переданные из вашей учетной записи в Госуслугах на портал «Работа в России» (ФИО. День рожд. ….)

В блоке Адрес регистрации Вносим Действующий адрес по месту жительства (**указан в паспорте** на стр. с 5-й по 12-ю) **!!!!!** 

В блоке Способ связи Проверьте (внесите) Ваши контактные данные: Телефон и адрес эл.почты По указанным контактам с Вами свяжутся для согласования даты и времени посещения АЗН Указанные контакты необходимы для связи с Вами

В блоке Место оказания услуги регион: САНКТ-ПЕТЕРБУРГ

#### Центр занятости: Выбираем **СПБ ГАУ ЦЗН АЗН ВЫБОРГСКОГО РАЙОНА**

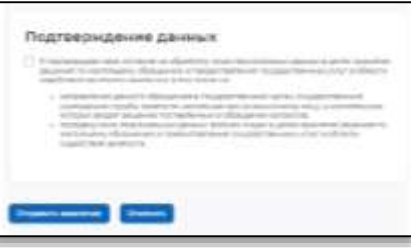

Блок Образование заполняем НЕ УКАЗАНО

Блок Социальный статус заполняем при наличии категории

Блок Подтверждение данных Ставим галочку

Жмём **ОТПРАВИТЬ ЗАЯВЛЕНИЕ**

## **-ШАГ 4- Ежедневное отслеживание зстатуса заявлений и выполнение «задач» в ЛК на платформе «РАБОТА РОССИИ»**

**НЕ ПОЗЖЕ СЛЕДУЮЩЕГО ДНЯ ПОСЛЕ ПОДАЧИ ЗАЯВЛЕНИЙ**, необходимо войти в свой Личный кабинет на портале «Работа России»: Все сервисы - Каталог услуг – Заявления**. !!!**

**По заявлению на «Содействие гражданам в поиске подходящей работы» будут приходить уведомления и меняться статусы ( «Отсутствуют варианты подходящей работы», «Услуга оказана»). Здесь никаких действий производить НЕ НАДО !!! По заявлению на «Организацию профессиональной ориентации», здесь также будут приходить уведомления и меняться статусы (Назначение явки или ….» , «Оценка …»). Здесь также никаких действий производить НЕ НАДО !!!**

### **Работаем ТОЛЬКО с задачами по заявлению на «Организацию временного трудоустройства несовершеннолетних граждан»**

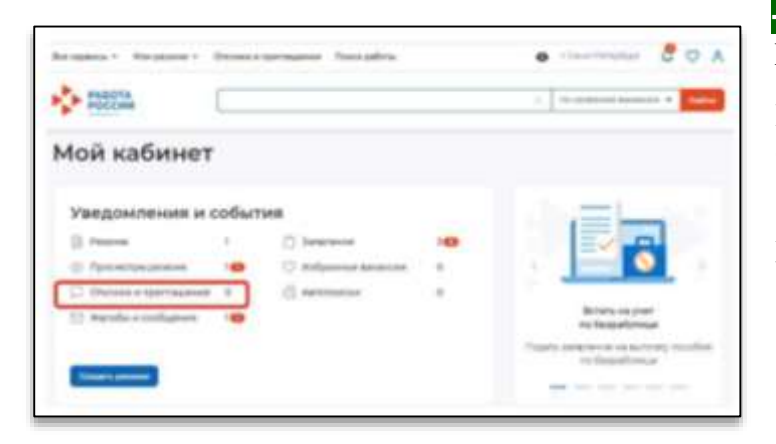

#### **- 4.1-**- РАССТАНОВКА ПРИОРИТЕТОВ ПО ВАКАНСИЯМ по заявлению на ВТНГ

Когда Ваше заявление примет специалист Службы занятости и подберет Вам вакансии (не позднее следующего дня после подачи заявлений), в личном кабинете (в разделе Уведомления и события) появится отметка (1) у пункта Мои заявления

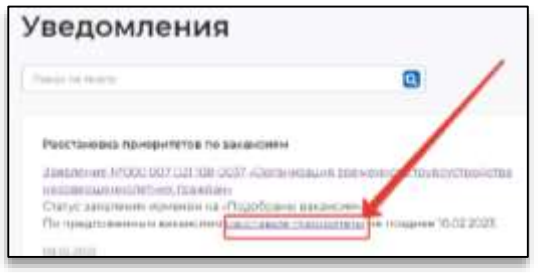

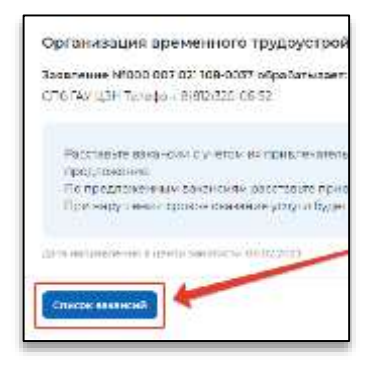

«Подтверждение вакансий»

Нажмите на ссылку «РАССТАВЬТЕ ПРИОРИТЕТЫ» **!!!**

Обратите внимание на срок -до какого числа необходимо выполнить данное действие (2 календ. Дня)

 В открывшемся окне нажмите на кнопку «СПИСОК ВАКАНСИЙ»

 Вы окажетесь на странице с вакансиями от центра занятости **(вероятно в списке будет 1 вакансия)**, теперь необходимо **отметить** эту вакансию и нажать на кнопку **«ОТПРАВИТЬ В ЦЗН**».

*Если вакансий несколько, то вначале отранжируйте вакансии в порядке предпочтения с помощью стрелки*. Статус вашего заявления изменится на

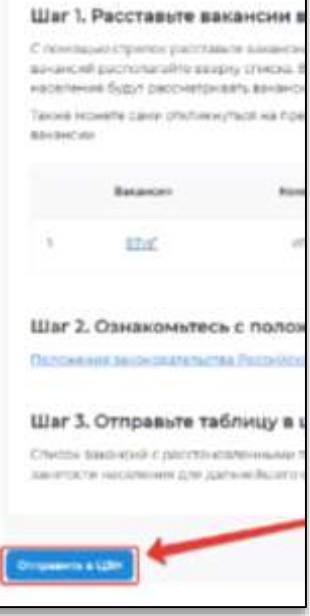

**Ненаправление гражданином перечня вакансий в установленные сроки является основанием для отказа в услуге**

**-4.2-**- ОТКЛИК НА ВАКАНСИИ И ПРОХОЖДЕНИЕ СОБЕСЕДОВАНИЯ

Когда специалист Службы занятости согласует вакансии с работодателем, в личном кабинете появится уведомление «Прохождение собеседований» ЦЗН формирует направление на

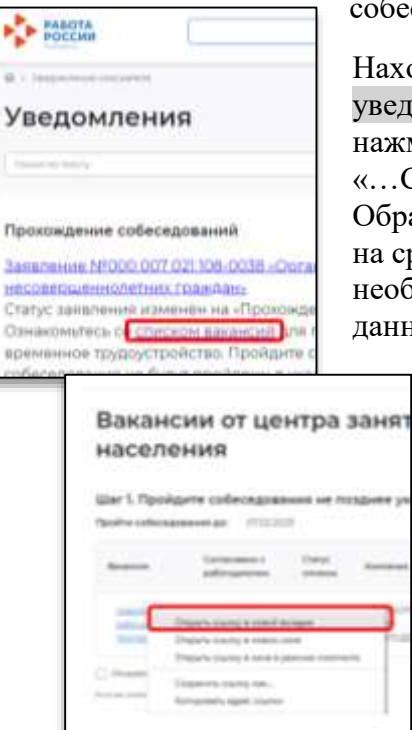

На открывшейся странице можно ознакомиться с деталями вакансии. Нажмите на кнопку «ОТКЛИКНУТЬСЯ»

собеседование

Находясь в окне уведомлений нажмите на ссылку со «…СПИСКОМ ВАКАНСИЙ». Обратите внимание на срок - до какого числа необходимо выполнить данное действие

> Нажмите на наименование вакансии **правой** кнопкой мыши «ОТКРЫТЬ ССЫЛКУ В НОВОЙ ВКЛАДКЕ»

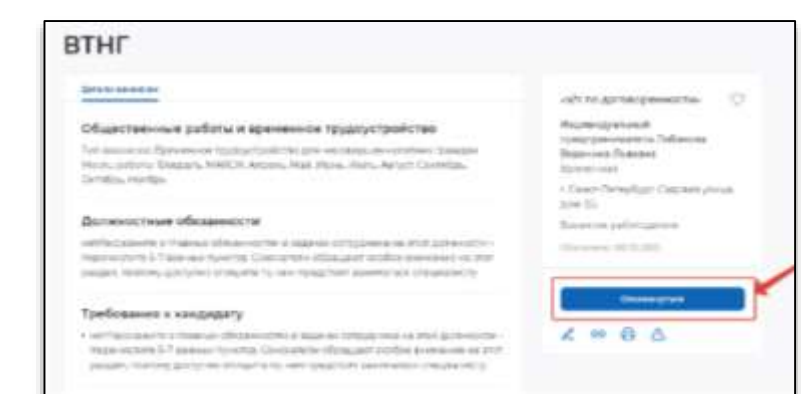

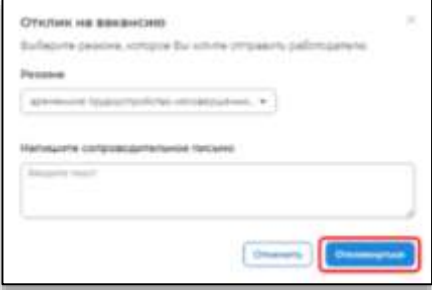

Далее в открывшемся окне нажмите еще раз «ОТКЛИКНУТЬСЯ»

В правом верхнем углу появится сообщение об успешном отклике на вакансию. ВЫ УСПЕШНО ОТКЛИКНУЛИСЬ НА ВАКАНСИЮ…

Закройте текущую вкладку в браузере.

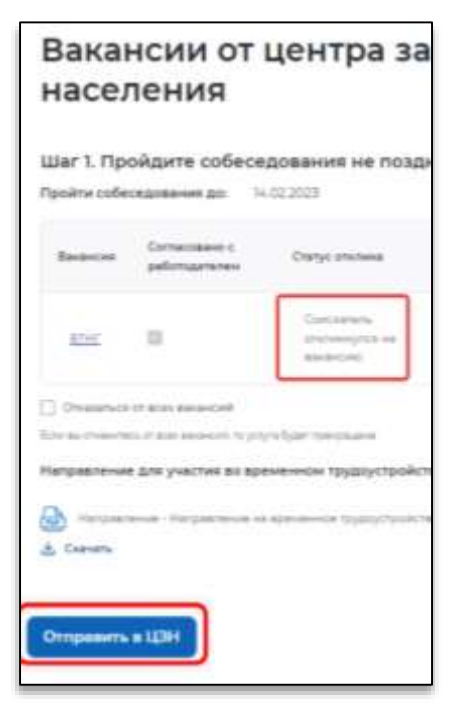

Вы опять окажетесь на странице с вакансиями от центра занятости. Убедитесь, у Вас обновился статус отклика на «Соискатель откликнулся». Если этого не произошло, обновите страницу, либо нажмите на клавиатуре клавишу «F5».

Нажмите на кнопку **«ОТПРАВИТЬ В ЦЗН»** внизу страницы

*В период временного трудоустройства Вам может быть назначена материальная поддержка И в Личный кабинет придет информационное уведомление «НАЗНАЧЕНА МАТЕРИАЛЬНАЯ ПОДДЕРЖКА»*

В случае сбоя в работе портала, некорректно введённых данных или для повторной подачи заявления возможен отзыв заявления и подача нового

**По заявлению на «Содействие гражданам в поиске**: «Заявления» - «Отозвать Заявление» - «Изменить Информацию на Претендую/Не претендую» - **«Не Претендую на пособие**»!!!. Далее (не позднее 1 суток) система даст возможность создать Новое заявление.

**По заявлению на «Организацию временного трудоустройства несовершеннолетних граждан»** «Заявления» - \***Больше не требуется подбор вакансий, т.к. не буду искать работу** \*Не требуется содействие АЗН Далее (не позднее 1 суток) система даст возможность создать Новое заявление.

При отсутствии длительного (более месяца) электронного взаимодействия в личном кабинете, Вы будете сняты с регистрационного учёта.